## 処分場判定ツール (三重県版)

# インストール・操作説明書 (第 2 版)

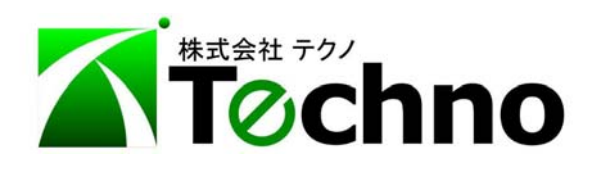

## - 目次 -

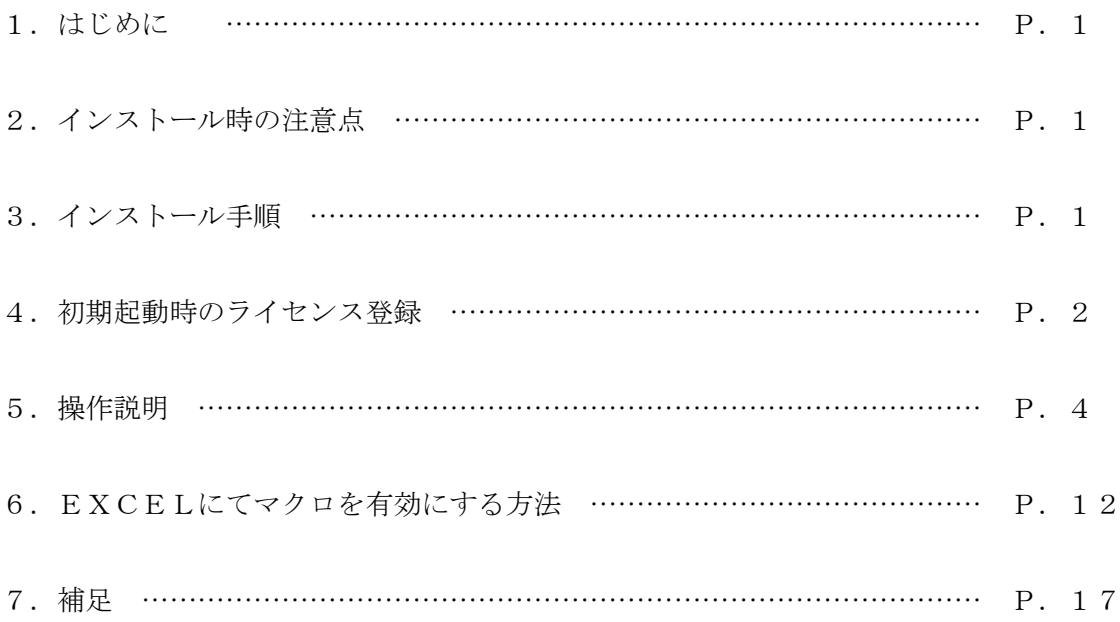

1.はじめに

本ツールは、三重県地図情報サービス MieClicMap の座標情報より、三重県の県 単価に登録されているアスコン・鉄筋および無筋コンクリート殻の処分場までの直線距 離を求め、運搬費と処分費の合計金額を算出し、経済比較するためのツールです。

#### 計算に使用する距離は直線距離を使用しておりますので、別途、地図ソフト等で道の り距離を測定し金額を計算してください。

また、本ツールは計算するだけの機能ですので、印刷、保存などはできませんのであ らかじめご了承ください。

2.インストール時の注意点

#### 本ツールを起動させるには、土木積算システム『テクノス V2』のプロテクタが必要 です。テクノス V2の動作するパソコンにインストールしてください。

3.インストール手順

弊社 WEB サイトより本ツールのインストーラーをダウンロードしてください。

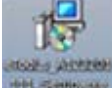

アイコンをクリックしますとセットアップウィザードが起動しますので"次へ"

をクリックし、使用許諾書に同意の上、インストールを行ってください。

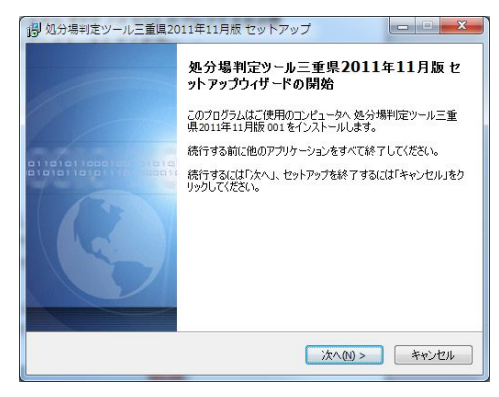

※画面は開発用のものであり実際とは異なる場合があります。

- 4. 初期起動時のライセンス登録
	- (1)スタートメニューのプログラム一覧、またはデスクトップのショートカットアイ コンから本ツールを起動します。(テクノスのプロテクターが必要ですので、お使 いのパソコンでプロテクターが使用できる状態にしてください。)

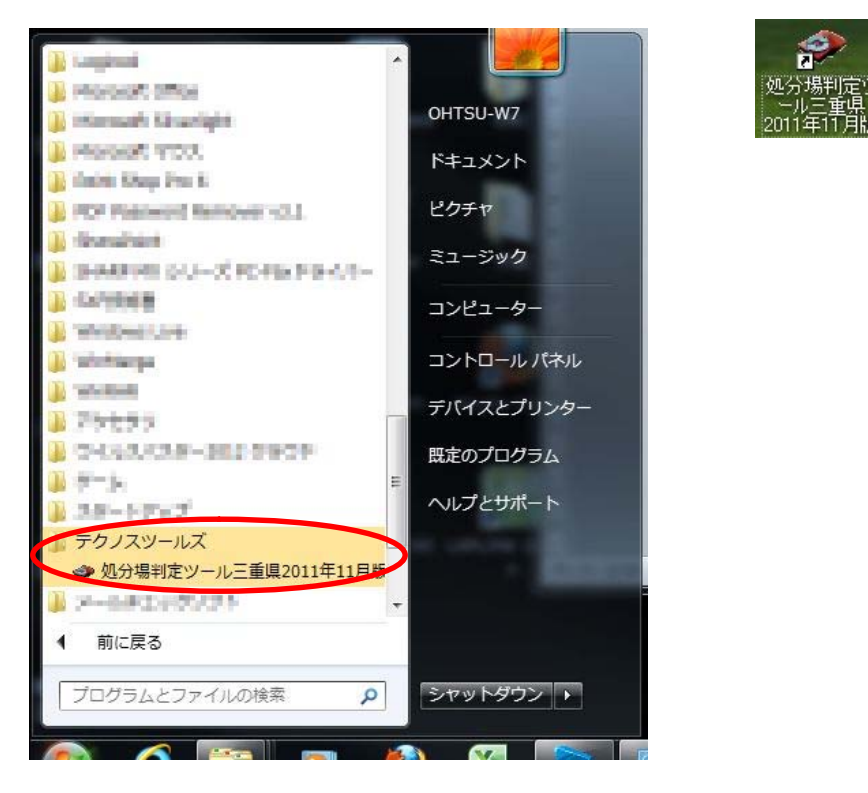

プロテクターが装着されていませんと以下のような画面が表示されますので "OK"をクリックして本ツールを終了させ、プロテクターを装着してから、本ツ ールを再起動させてください。

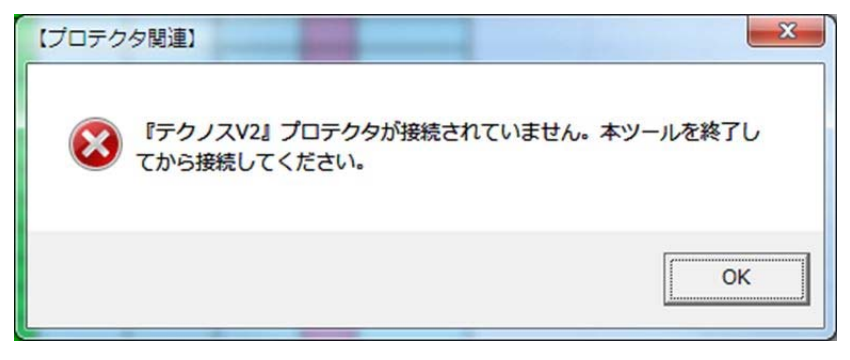

- (2)EXCELが起動し、マクロ実行の許可に対して、マクロを有効化します。
	- ※ マクロを有効化させる方法はEXCELのバージョンにより違いますので、以下のページを参考にしてくだ さい。
		- $EXCEL2003$  …… PP.  $12~13$
		- $EXCEL2007$  …… PP.  $14~15$
		- EXCEL2010 …… P.16
		- すると、以下のような画面が表示されますので、事前に発行しました"ライセン ス発行通知書"に記載されている、ライセンスを入力してください。
	- ※EXCEL2003をご使用の場合、起動にかなりの時間がかかることもあります が異常ではありませんので起動するまでおまちください。

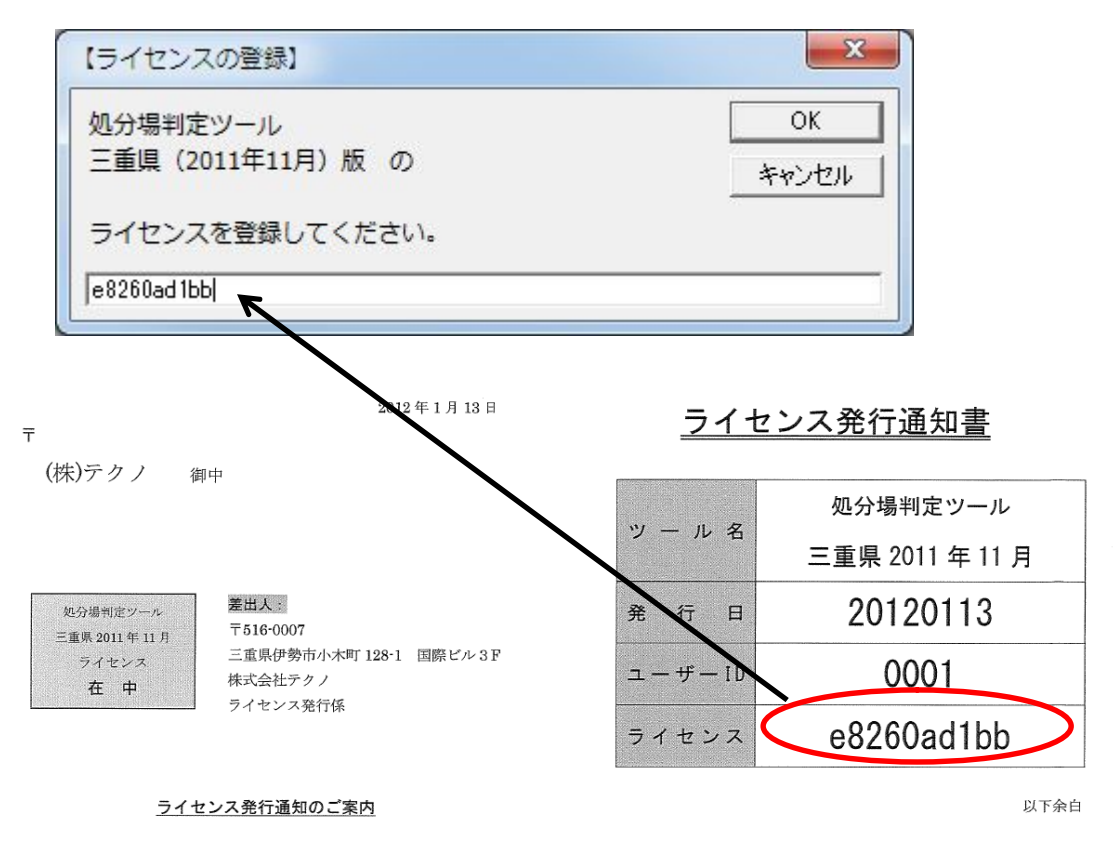

このたびは、処分場判定ツールをお買い求めいただきありがとう ございます。

添付のインストールキットとともに、データインストール時に必 要な、ライセンス をお知らせします。 このライセンスは貴社専用(『テクノスV2』プロテクタに対応) となりますので、本発行通知書は無くさないよう、

大切に保管してください。

#### 5.操作説明

ここでは、操作説明の概要を説明します。

(1)地区の入力

平成 24 年度の単価より軽油単価が地区により価格が異なります。

これにより、運搬費が地区により異なりますので、まず使用する地区を ー ボタンを 押して表示されるリストより選択してください。

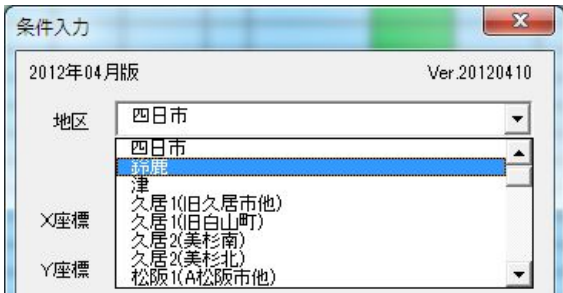

なお、地区設定後に"初期地区保存"ボタンを押しますと、次に処分費判定ツールを 起動した時に最初に表示させる地区を登録することができます。

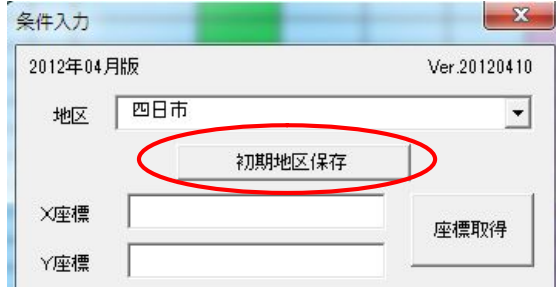

(2)工事箇所の座標の取得

まず、工事箇所の座標が必要となりますので、三重県の入札公告などから世界測地系 の平面直角座標よりX座標およびY座標の値を取得してください。

メニュー画面の"三重県 入札情報サービス(工事)"をクリックしますと、WEBブラ ウザが起動しますので、対象となる工事の入札公告を表示させてください。

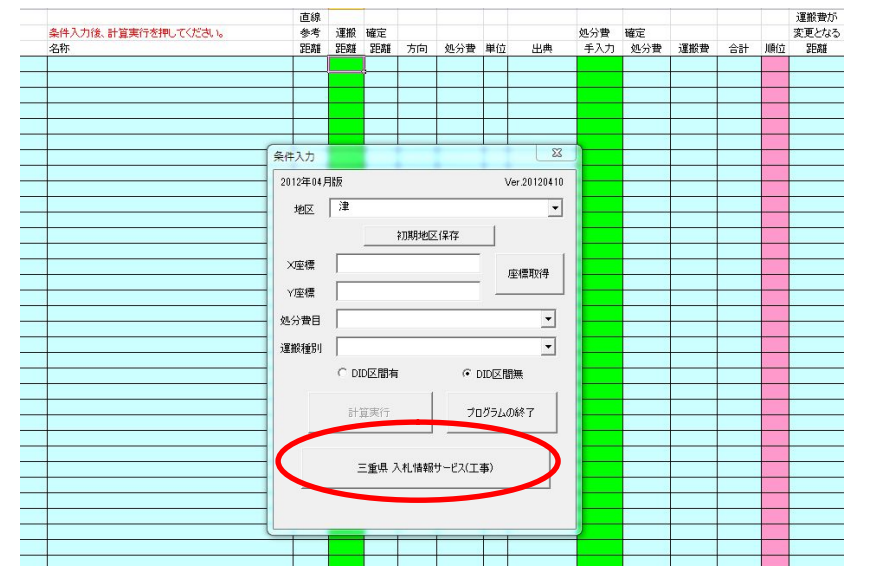

入札公告が表示されましたら、"GIS情報表示"をクリックしてください。 MieClicMaps の画面が表示されます。

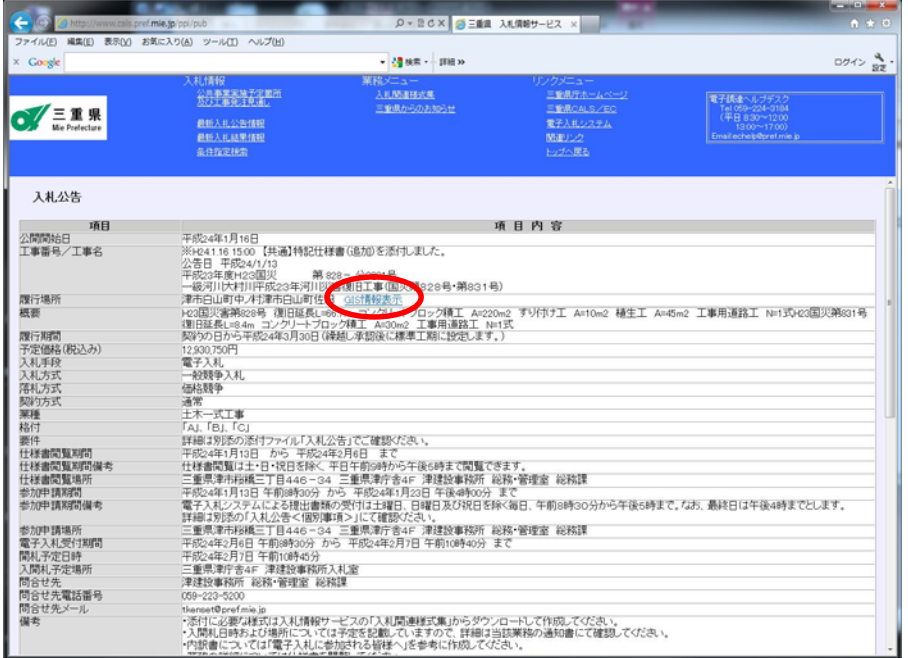

MieClicMaps の画面が表示されましたら、本ツールの"座標取得"ボタンをクリッ クしてください。

X 座標及び Y 座標が自動的に取得できます。

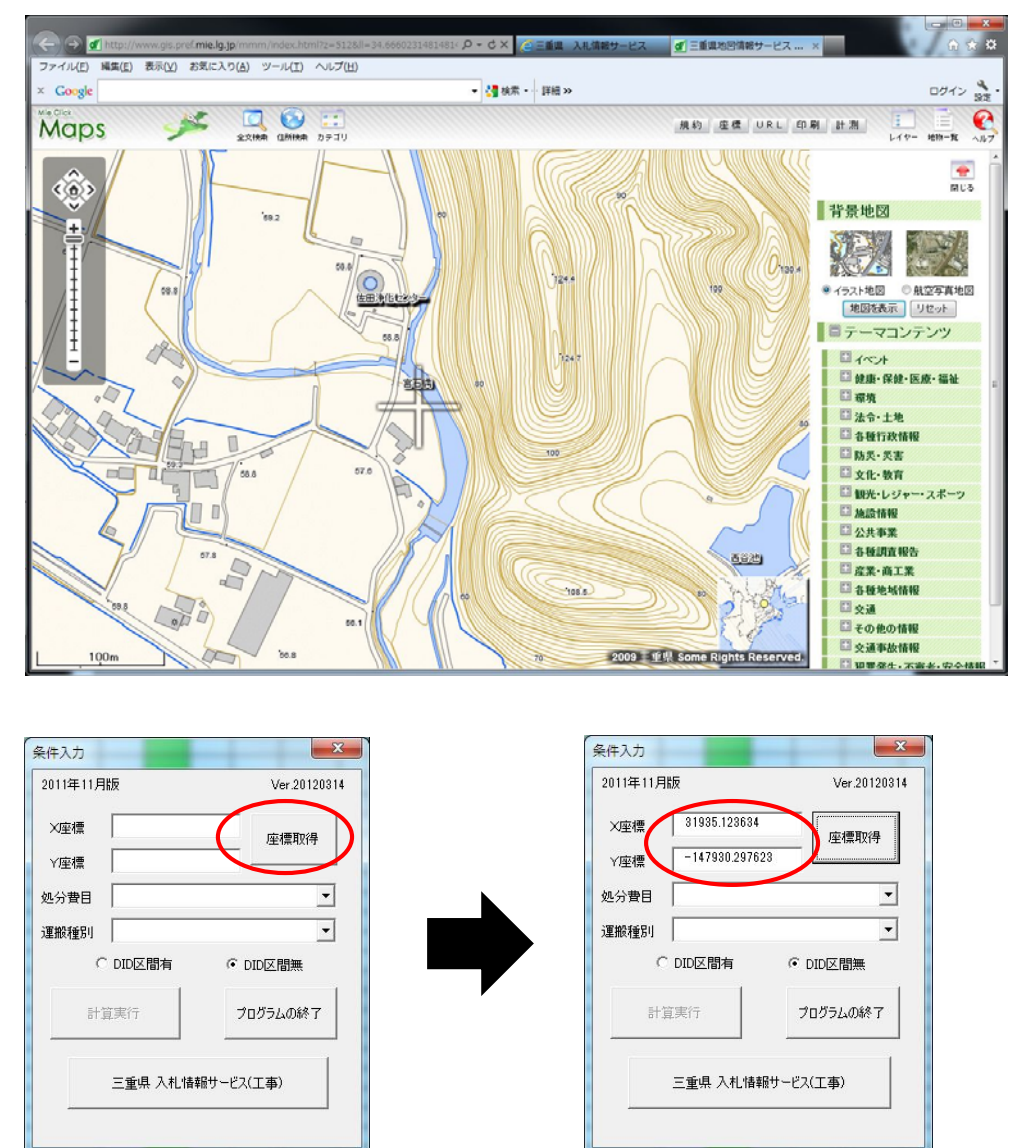

#### ※Windowsの環境によっては、座標の自動取得ができない場合がありますので、そ の場合は恐れいりますが、次ページの方法により各座標値を取得してください。

自動アップデート機能が起動しファイルをダウンロードした状態で実行していない状態で すと座標を取得できない場合がありますので、アップデートを完了させてから、Wind owsを再起動しますと直る場合がありますので、一度お試しください。

MieClicMap の画面で"座標"のボタンをクリックしますと、緯度経度および平面直 角座標が表示されますので、世界測地系の平面直角座標の値を本ツールの条件入力画面 のX座標、Y座標の項目にそれぞれ入力してください。

この時、MieClicMap 上の座標の数値は右クリックメニューの"コピー"により取得 できますが、本ツールでは、右クリックメニューが使用できませんので、入力する欄を クリックし、キーボードの【Ctrl】+【V】にて貼り付けることができます。

(手入力にて数値を入力することもできます。)

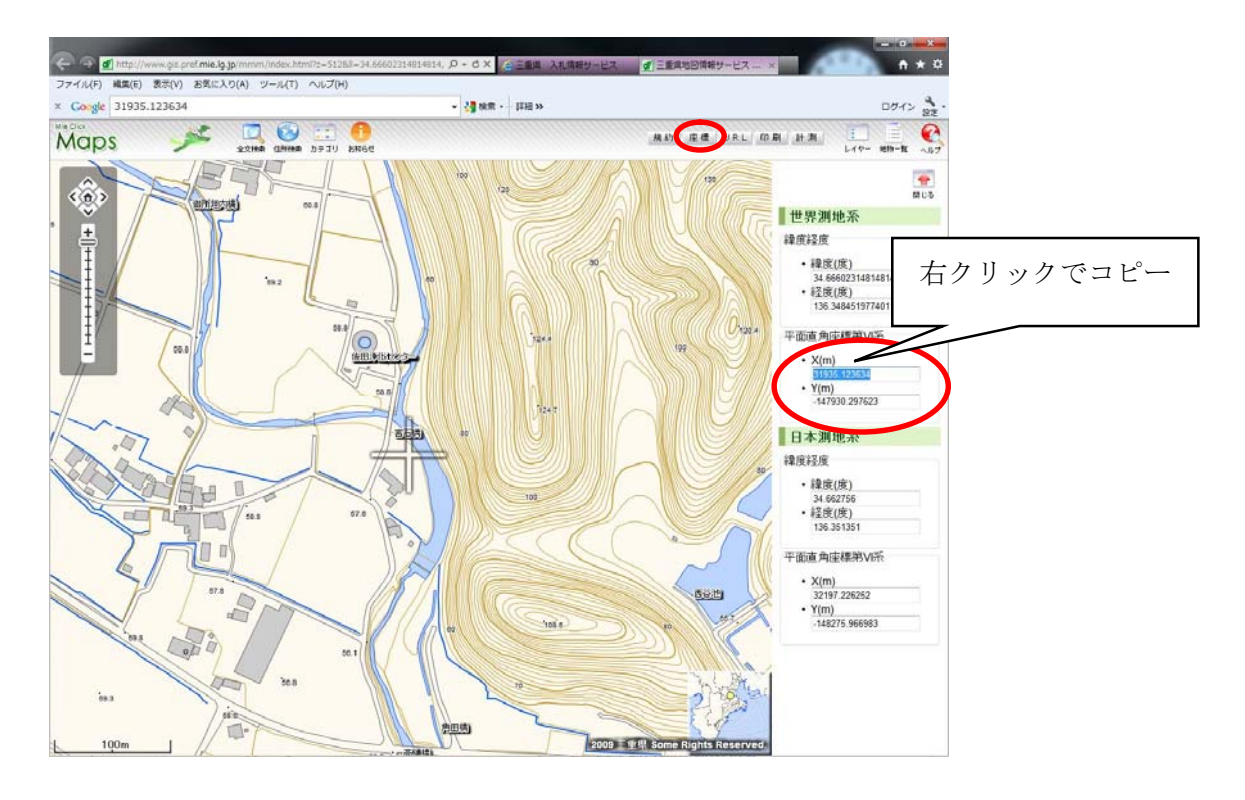

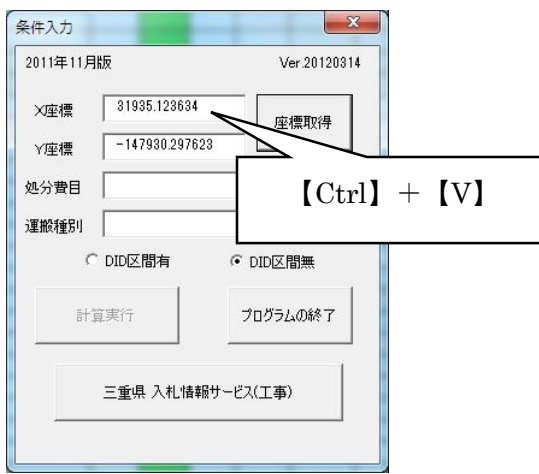

(3)処分費目および運搬種別などの入力と計算実行

処分費目および運搬種別の入力につきましては▼ ボタンを押して表示される リストから選択してください。

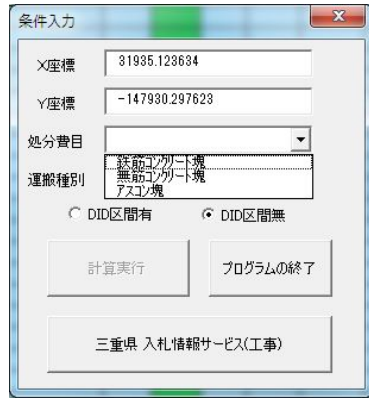

運搬種別につきましては、処分費目の選択項目によりリストの内容が変更されま すので、処分費目を選択してから運搬種別を選択してください。

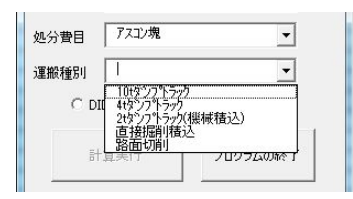

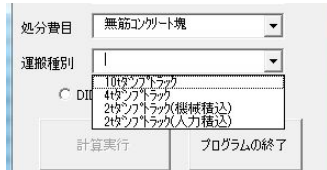

全ての条件が入力されますと、"計算実行"ボタンが有効になりますので、DI D区間の有無を選択して"計算実行"をクリックしてください。

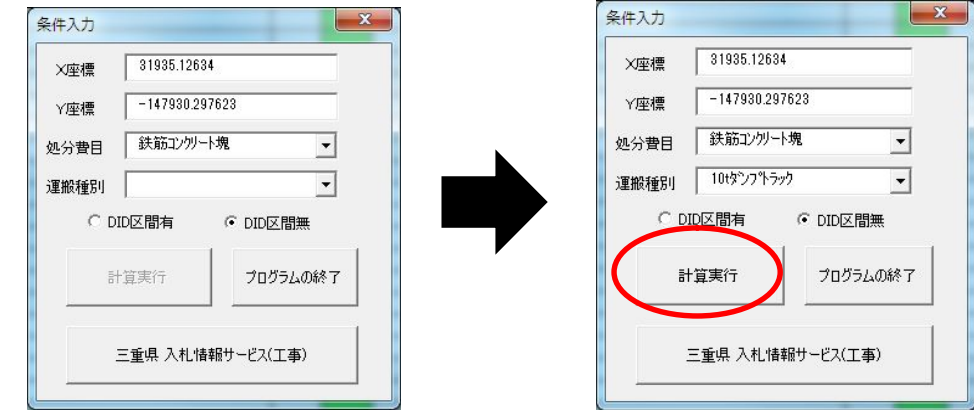

(4)プログラムの終了

"プログラムの終了"をクリックしますと、プログラムが終了します。 保存等は行えませんので注意してください。

(5)計算結果画面の解説

計算実行を行いますと、上から直線距離の近い順に表示されます。 ※条件入力メニューは自由に動きますので作業の邪魔にならないところに移動 させてください。(閉じることはできません。)

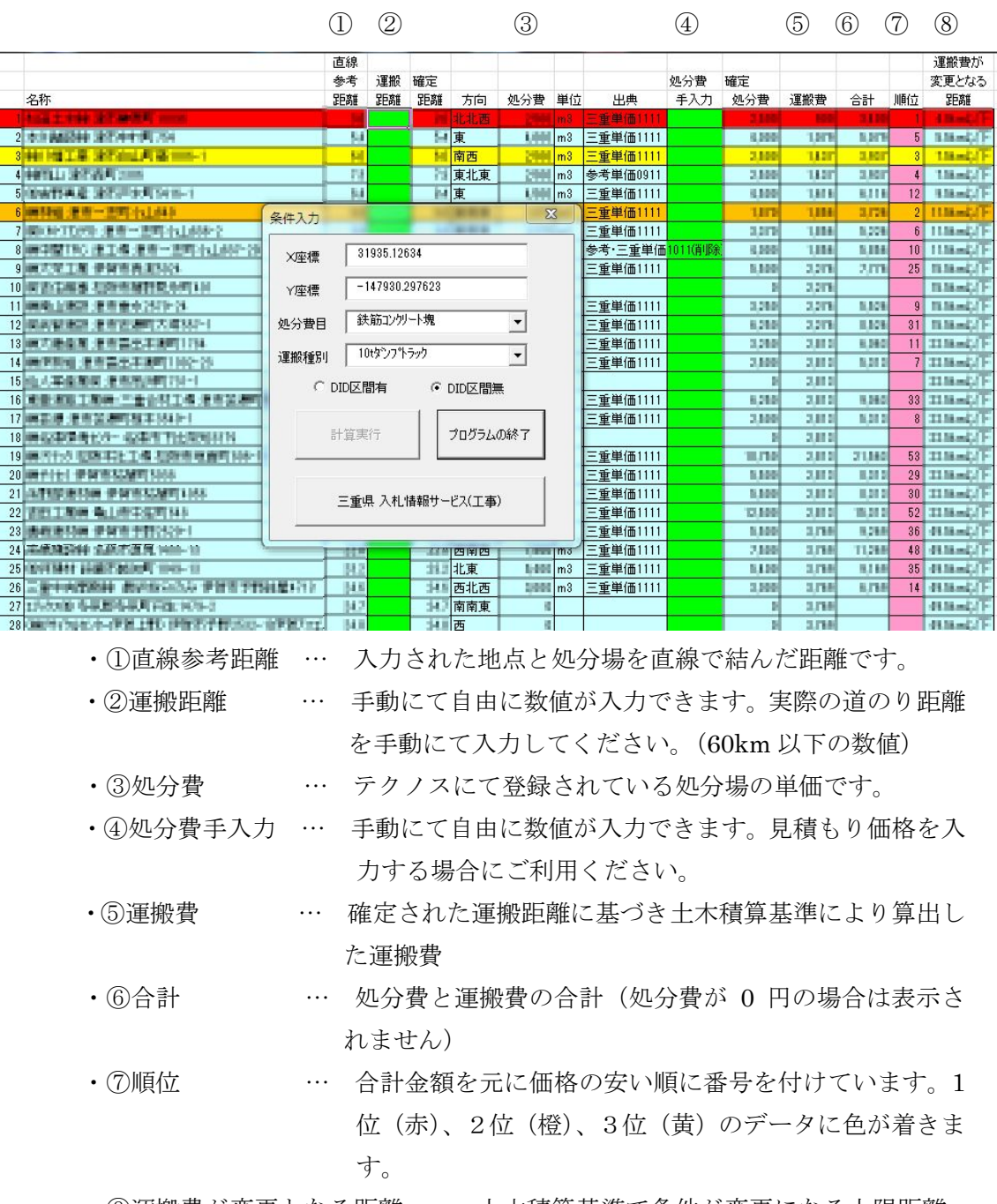

・⑧運搬費が変更となる距離 … 土木積算基準で条件が変更になる上限距離

- (6)再計算
	- ・X座標、Y座標の変更

X座標もしくはY座標を変更した場合は、直線参考距離が変わりますので、 結果表はリセットされます。(手動にて入力した、運搬距離および処分費手入 力は消去されます。)

"計算実行"ボタンが有効になりますので、再度計算を行ってください。

・処分費目の変更

処分費目が変更された場合、処分費が削除され、計算実行ボタンが有効にな りますので、再度計算を行ってください。

(処分費目を変更した場合、手動にて入力した運搬距離は残りますが、処分 費手入力の数値は削除されます。また、処分費目と運搬種別の組み合わせに より運搬種別が削除される場合がありますので、その場合運搬種別を再設定 してください。)

・運搬種別、DID区間の有無の変更

これらの変更につきましては、変更した項目は直ちに結果表に反映されます ので、再計算は不要です。

※"計算実行"ボタンが有効になっている場合は、再計算の必要がありますので、 条件入力が終わりましたら、"計算実行"ボタンをクリックしてください。 また、座標もしくは処分費目を変更したのにもかかわらず"計算実行"ボタン が有効にならない場合は、処分費目の項目などを一度別の種類に変更してから、 再度、必要な項目に修正していただきますと、有効になりますので、一度お試 しください。

 $-MEMO-$ 

- 6.EXCELにてマクロを有効にする方法
	- (1)EXCEL2010の場合
		- ・下図のような画面が表示される場合

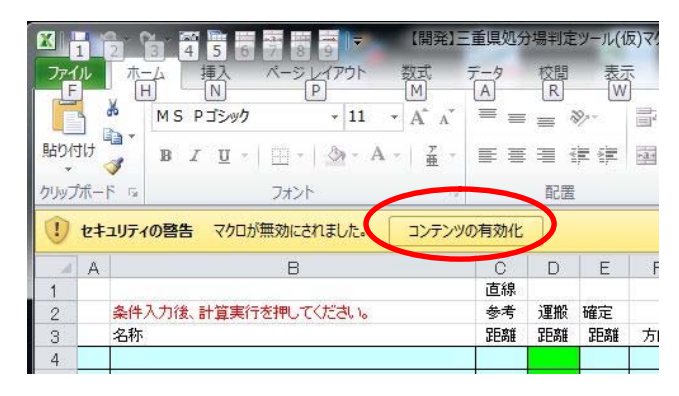

"コンテンツの有効化"のボタンをクリックしてください。マクロが有効化 されます。

・セキュリティの警告が表示されない場合

ファイルのタブ(画面左上の緑色のタブ)を選択し、プロパティをクリック してください。

リボンのユーザー設定をクリックし"開発"のチェックを付けてください。

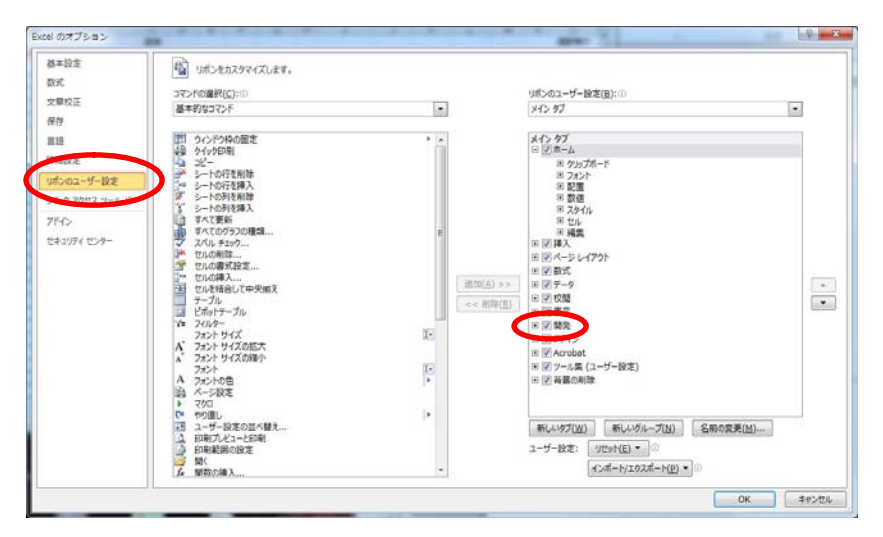

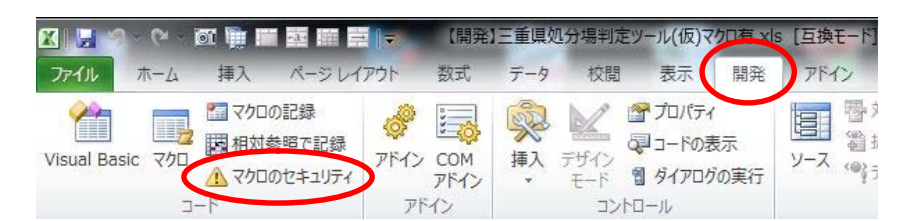

【開発】タブが表示されるようになりますので、【開発】タブを選択し、マ クロのセキュリティをクリックしてください。

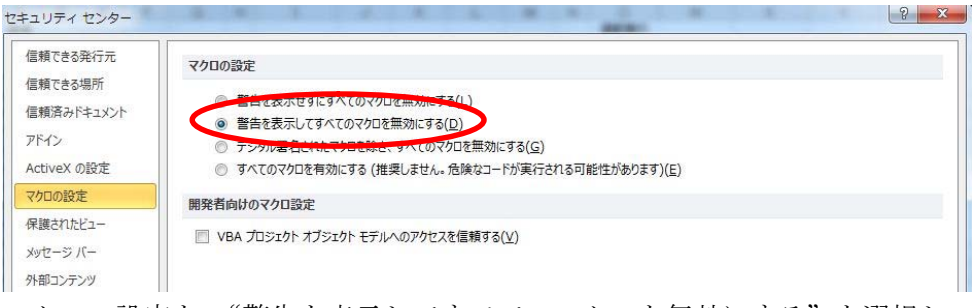

マクロの設定を、"警告を表示してすべてのマクロを無効にする"を選択し て"OK"をクリックしてください。

EXCELをいったん終了し、本ツールを再起動してください。

前頁の上図のような画面が表示されますので、"コンテンツの有効化"をク リックしてください。

- (2)EXCEL2007の場合
	- ・下図のような画面が表示される場合

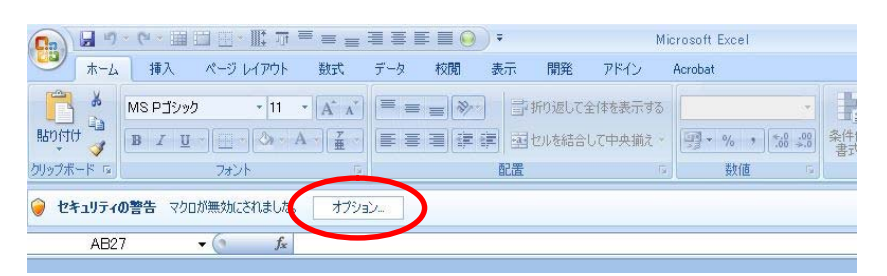

"オプション"ボタンをクリックしますと以下のような画面が表示されますの で、"このコンテンツを有効にする"にチェックを付け"OK"をクリックして ください。

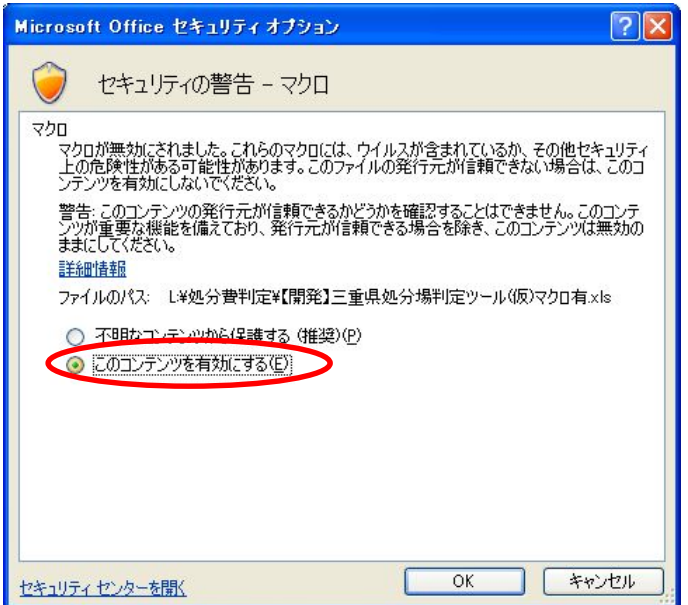

・セキュリティの警告が表示されない場合

画面左上の (B) オフィスボタンをクリックし "EXCEL のオプション"をクリ ックしてください。

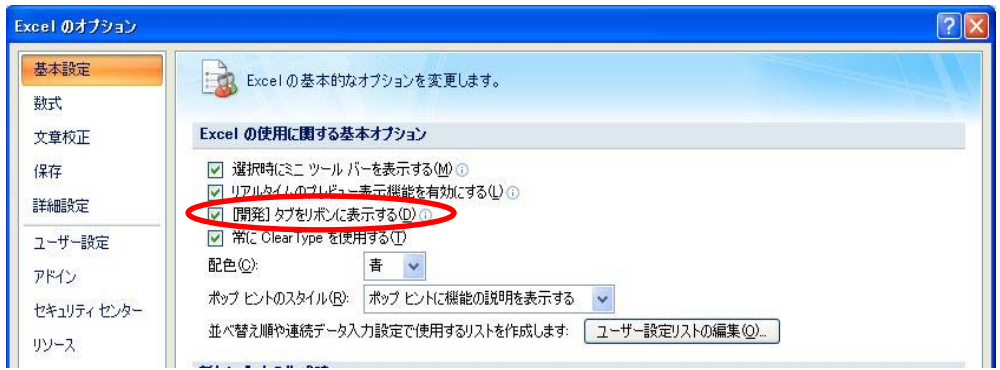

"【開発】タブをリボンに表示する"にチェックを付け"OK"をクリックして ください。

【開発】タブが表示されますので【開発】タブをクリックし"マクロのセキュ リティ"をクリックしてください。

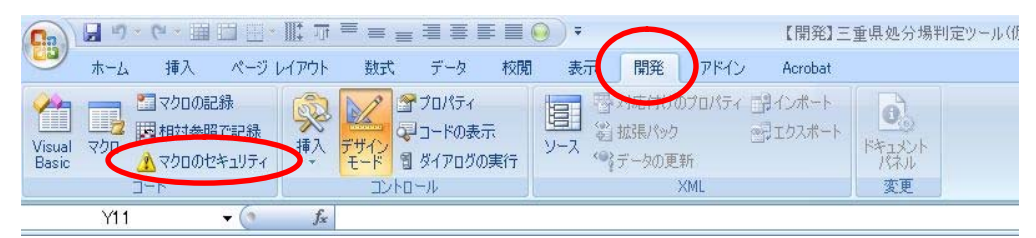

以下の画面が表示されますので、"警告を表示してすべてのマクロを無効にす る"にチェックを付け"OK"をクリックしてください。

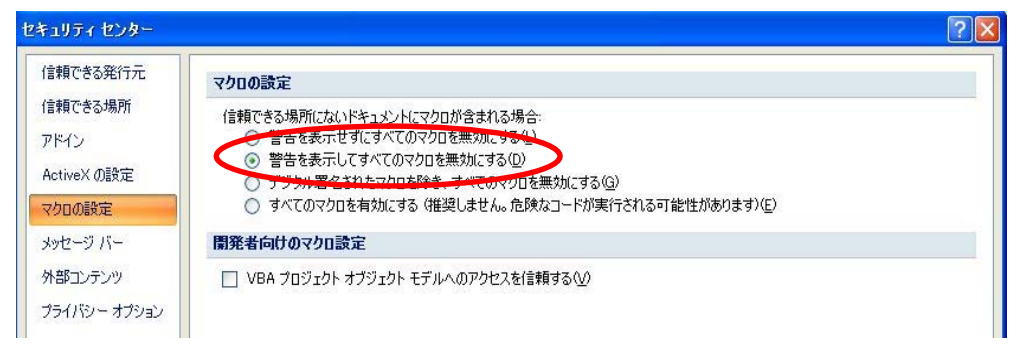

EXCELをいったん終了し、本ツールを再起動してください。

前頁の上図のような画面が表示されますので、オプション→コンテンツを有 効にする としてください。

- (3)EXCEL2003の場合
	- ・下図のような画面が表示される場合

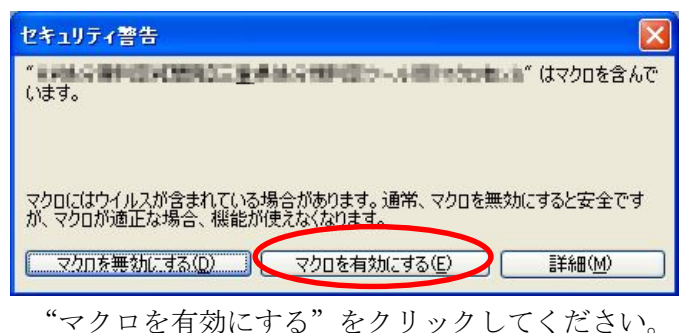

- 
- ・下図のような画面が表示される場合

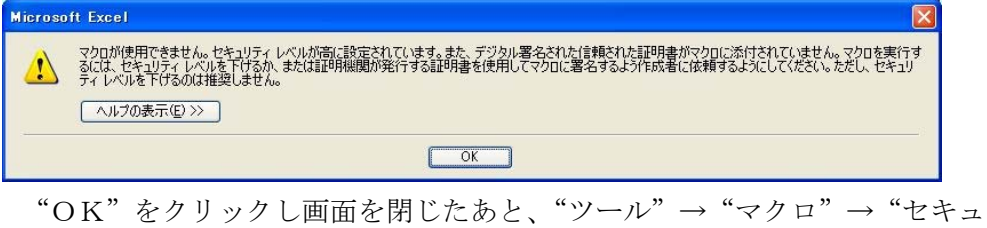

リティ"と選択してください。

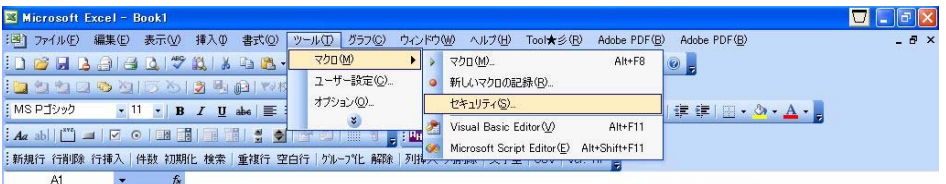

以下のような画面が表示されますのでセキュリティレベルを"中"にしてか ら、"OK"をクリックし、EXCELをいったん終了し、本ツールを再起動 してください。

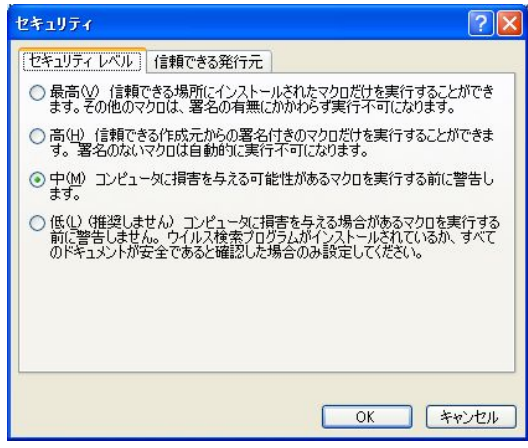

セキュリティの警告が表示されましたら、"マクロを有効にする"をクリックし てください。

#### 7.補足(動作環境)

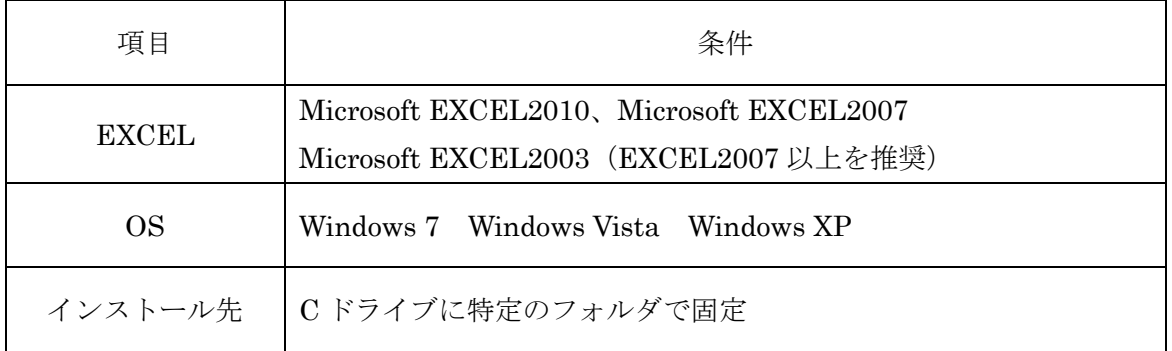

土木積算ソフト『テクノス V2』が動作すること

## 処分場判定ツール (三重県版)

著作者 ー 株式会社テクノ 発行者 - 株式会社テクノ

発行日 - 2012年 4月11日 第2版